# **SkyWire Quick Start Procedure**

# **Quick Start Guide**

**AN213 Rev. 1.3 March, 2008** 

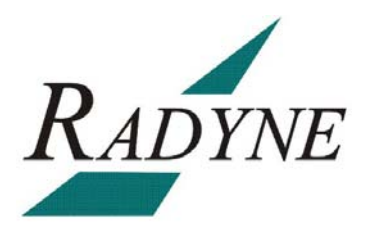

Radyne Corporation • 3138 E. Elwood St. • Phoenix, AZ 85034 • (602) 437-9620 • Fax: (602) 437-4811

### **SkyWire Quick Start Procedure AN213 - Record of Revisions**

Radyne Corporation is constantly improving its products and therefore the information in this document is subject to change without prior notice. Radyne Corporation makes no warranty of any kind with regard to this material, including but not limited to the implied warranties of merchantability and fitness for a particular purpose. No responsibility for any errors or omissions that may pertain to the material herein is assumed. Radyne Corporation makes no commitment to update nor to keep current the information contained in this document. Radyne Corporation assumes no responsibility for use of any circuitry other than the circuitry employed in Radyne Corporation's systems and equipment.

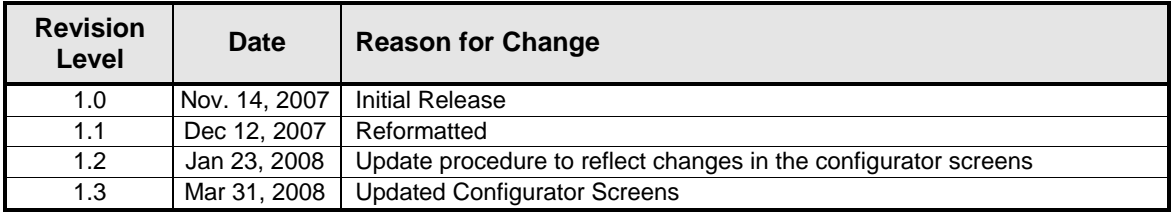

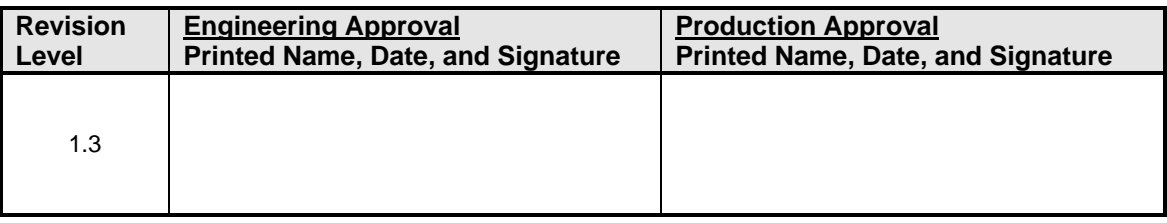

## **SkyWire Quick Start Procedure**

#### **1.0 Introduction**

The purpose of this document is to provide simple instructions to quickly configure a SkyWire Gateway. This is not a replacement to the SkyWire specifications manual. This is a help document to leverage the GUI capabilities of the SkyWire Configuration Controller. Refer to the SkyWire manual (TM131) for operational instruction and descriptions.

#### **2.0 Required Items**

SkyWire MDX420 Satellite Network Gateway PC or Laptop with the SkyWire Configuration Controller installed

#### **3.0 Login**

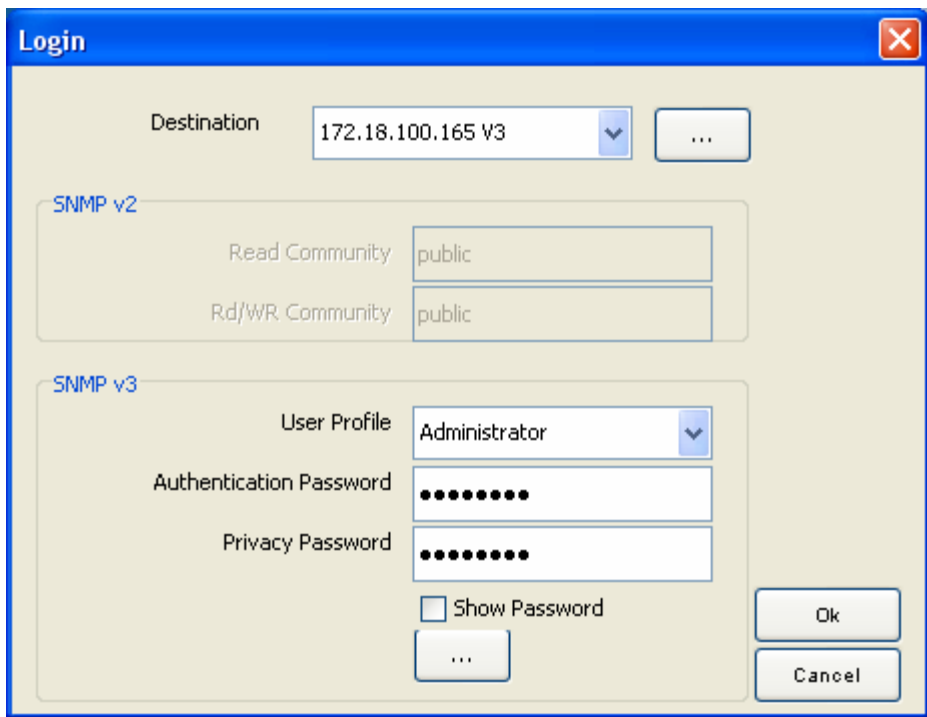

**Figure 3-1 Login Screen – Gateway IP Address Auto-Detected** 

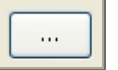

The gateway IP address is automatically detected by the application. Click on the to configure and save the gateway destination profile. Select the desired polling interval along with the SNMP protocol version to use, then click on the Save button to store the destination profile for easy future access.

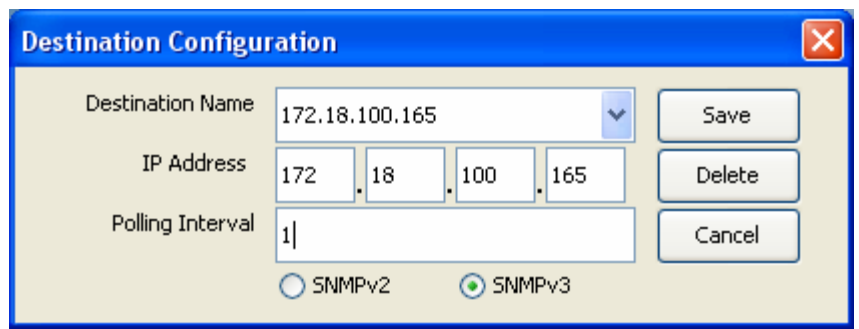

**Figure 3-2 Destination Configuration** 

On the Login screen, specify the Read and Read/Write communities (defaults to "public") then press the OK button to connect to the SkyWire Gateway. The community settings have to match the settings inside the gateway.

Once the user is authenticated, a quick summary of the demodulator and network status, event logs, and summary faults are displayed. A SkyWire system that has never been configured and is not part of a network looks as follows.

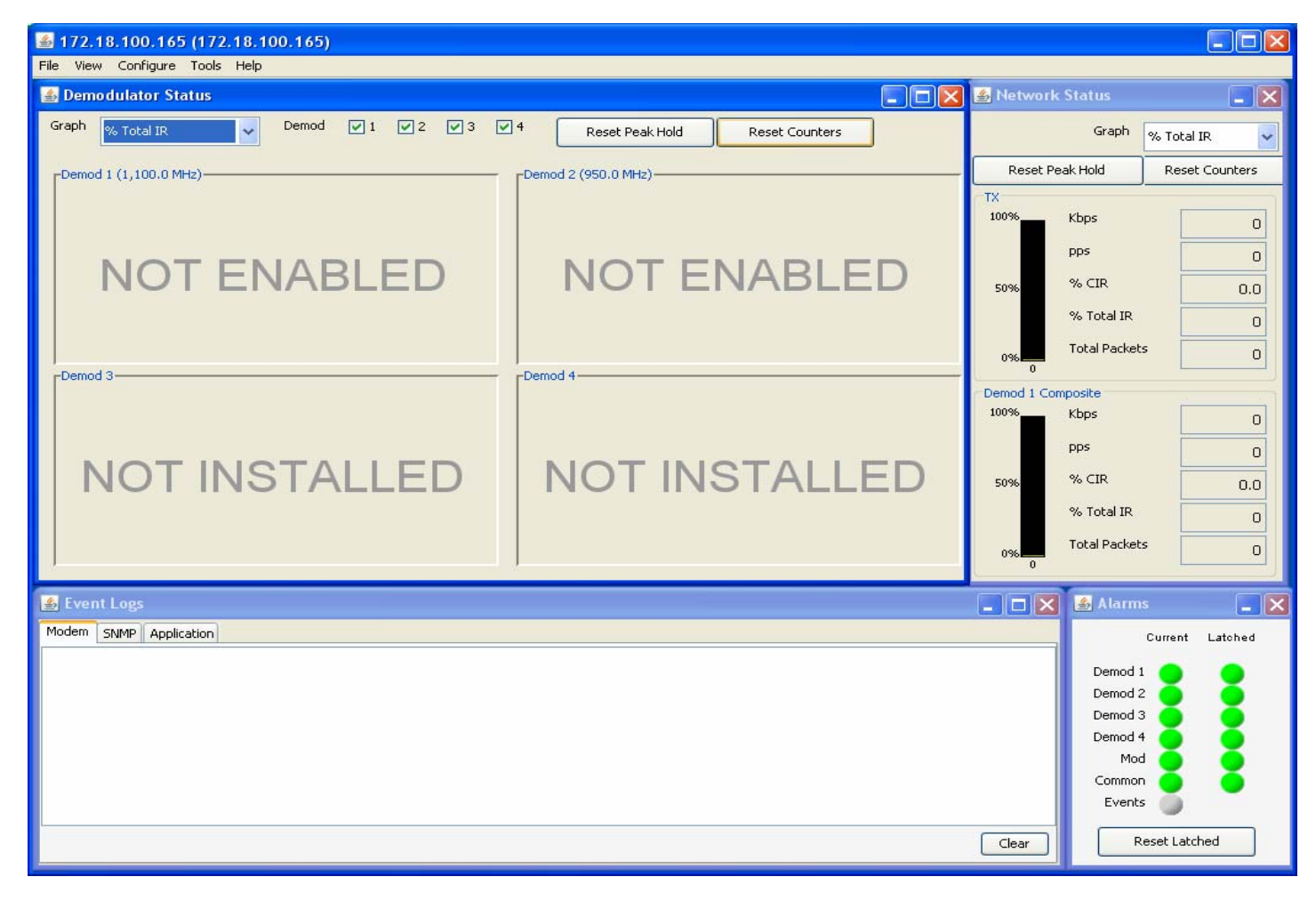

**Figure 3-3 SkyWire Configuration Controller** 

The user gets to see which demodulators are installed and/or enabled. No remotes are active at this point.

#### **4.0 SkyWire Modem Configuration**

Using the SkyWire top-level menu system, select the Configure / Satellite Link / Modulator menu.

| Configure               | Tools<br>Help |               |  |  |
|-------------------------|---------------|---------------|--|--|
| Satellite Link          |               | BUC           |  |  |
| Terrestrial Interface   |               | Modulator     |  |  |
| Network Configuration ▶ |               | I NB          |  |  |
| System                  |               | Demodulator 1 |  |  |
| Alarms                  |               | Demodulator 2 |  |  |

**Figure 4-1 MDI Modulator Menu Selection** 

The satellite link configuration window groups all modem system components in one area through the use of tabs. Select a tab then press the Edit button to make modifications. It is that simple.

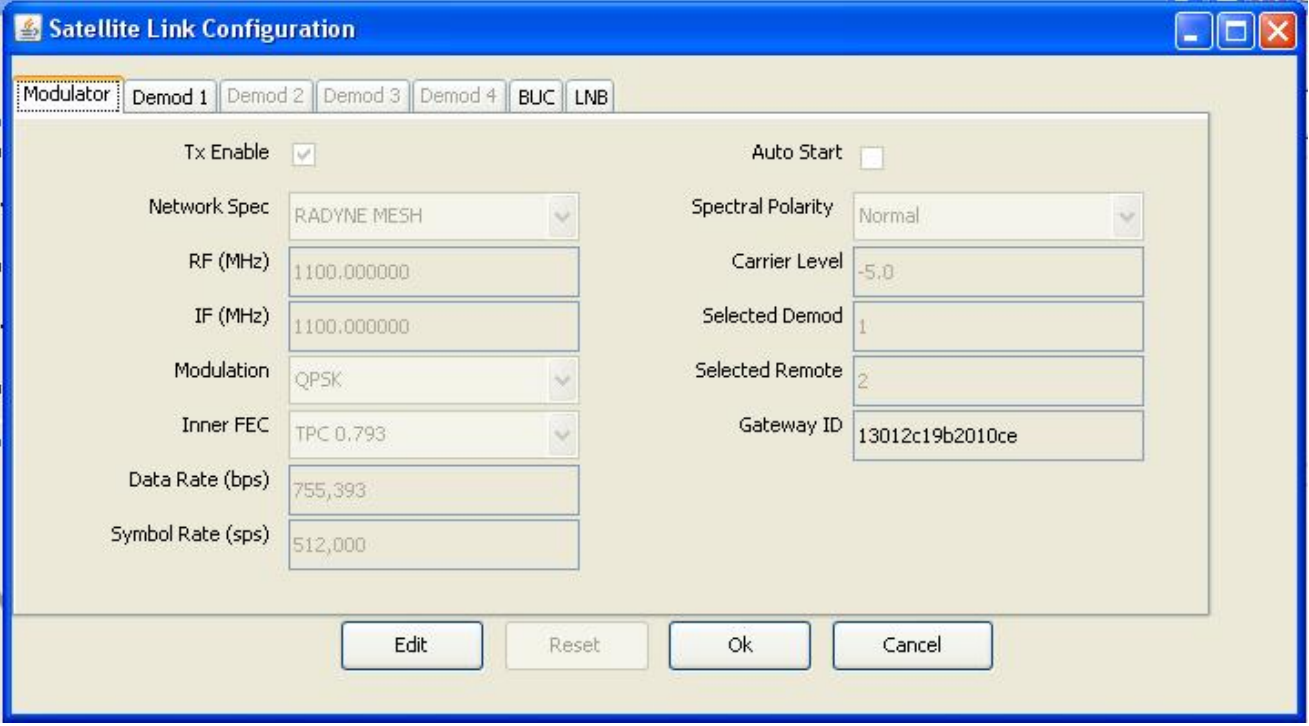

**Figure 4-2 Modulator Tab Satellite Link Configuration** 

#### **4.1 Modulator Configuration**

To setup the modulator, simply enable the transmitter and select the carrier and bandwidth as you would a normal SCPC modem. See Figure 4-3 for Example Settings.

Once satisfied with the new settings, click on the Apply button to have them take effect.

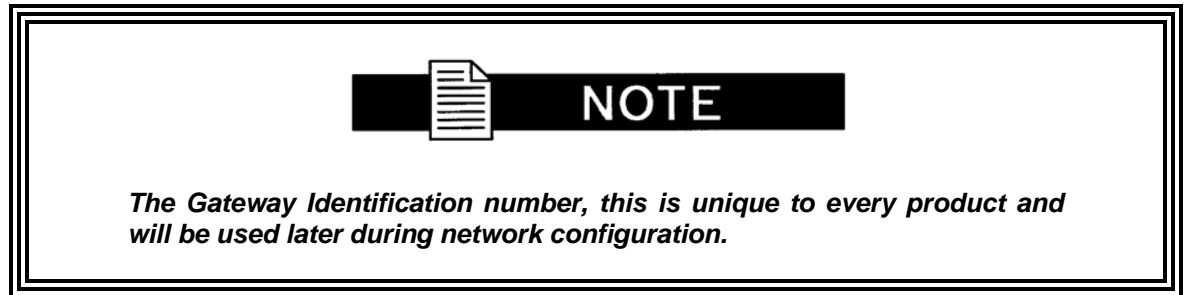

![](_page_5_Picture_40.jpeg)

**Figure 4-3 Modulator Tab Edit Mode** 

#### **4.2 Demodulator Configuration**

There are up to four demodulators that may be installed in the SkyWire Gateway. To configure any of the installed demodulators, select the corresponding demod tab and click on the Enable button. Then select the carrier and bandwidth as you would a normal SCPC modem. See Figure 4-4 for Example Settings.

Once satisfied with the new settings, click on the Apply button to have them take effect.

Repeat the above process for all the demodulators that are installed in the SkyWire Gateway.

![](_page_6_Picture_40.jpeg)

**Figure 4-4 Demodulator 1 Tab Edit Mode** 

#### **4.3 BUC and LNB Configuration**

To setup the BUC and/or LNB, select the corresponding tab on the satellite link configuration window. Enter the LO and LO Mix. Click on the Enable button to activate the DC Supply and Frequency Reference to the BUC or LNB. They are individually controlled with Checked meaning that they are enabled, unchecked meaning that they are disabled.

Once satisfied with the new settings, click on the Apply button to have them take effect.

![](_page_7_Picture_4.jpeg)

![](_page_7_Picture_50.jpeg)

**Figure 4-5 BUC Tab Edit Mode** 

![](_page_8_Picture_15.jpeg)

**Figure 4-6 LNB Tab Edit Mode** 

#### **4.4 Terrestrial Interface**

Daisy chain, flow control, and quality of service are all accessible from the terrestrial interface window. Select Fair Weighted traffic to insure even the lowest priority traffic gets some bandwidth

Default settings for the terrestrial interface are:

M&C Control Port

![](_page_9_Picture_63.jpeg)

Ethernet Data Port

![](_page_9_Picture_64.jpeg)

Quality of Service

![](_page_9_Picture_65.jpeg)

![](_page_9_Picture_66.jpeg)

**Figure 4-7 Terrestrial Interface Edit Mode** 

#### **5.0 SkyWire Network Configuration**

From the main menu, select Network Configuration and click on an installed demodulator. If only one demodulator is installed, click on "Demod1" selection. The following window will appear.

![](_page_10_Picture_38.jpeg)

**Figure 5-1 Network Configuration – Brand New Network** 

To configure the local SkyWire Gateway to join the network as remote 1 for example, click on the "Create" button to the left of remote 1 then click on the "Edit" button.

![](_page_10_Picture_39.jpeg)

**Figure 5-2 Remote Network Configuration** 

![](_page_11_Picture_1.jpeg)

The following range checks are performed on the values.

Dedicated IR <= Committed IR <= Maximum IR

In section 4.1, we took note of the Gateway Identification number. Please enter that value in the "Access Code" field.

To complete the configuration, specify the antenna elevation angle, circuit name, and then apply the new settings. The circuit name will allow you to easily track remotes on the Demodulator Summary Status screen. The circuit name will appear as a tooltip when the mouse is hovered over a remote's graphics bar.

An elevation angle of 270° should be used when performing tests in the laboratory.

![](_page_11_Picture_7.jpeg)

#### **Figure 5-3 Remote Network Configuration Edit Mode**

Repeat the process for all SkyWire Gateways that need to join this network. Figure 5-4 shows a fully loaded network and figure 5-5 shows a summary status view of a configured network.

Once configured, click the Start Network button to form the Mesh Network.

#### **AN213 - Rev. 1.3 Skywire Quick Start Guide**

![](_page_12_Picture_16.jpeg)

**Figure 5-4 Configured Network – Remotes Created and Enabled** 

| $\Box$ d $\times$<br>Skywire Controller                                                                                         |                                                |                       |  |  |  |
|----------------------------------------------------------------------------------------------------|------------------------------------------------|-----------------------|--|--|--|
| File View Configure Tools Help<br>$\Box$ $\Box$ $\times$<br><b>B</b> Demodulator Status                                         | <b>&amp; Network Status</b>                    | $\Box$ $\times$       |  |  |  |
| Demod<br>$\nabla$ 1<br>$\boxed{9}2 \quad \boxed{9}3 \quad \boxed{9}4$<br>Graph<br>% Max IR<br>Reset Peak Hold<br>Reset Counters | Graph                                          | bps<br>v              |  |  |  |
| Demod 1 (9800.0 MHz)-<br>Pemod 2 (9000.0 MHz)-<br>Composite Status<br>Composite Status<br>100%<br>100%                          | Reset Peak Hold                                | <b>Reset Counters</b> |  |  |  |
| Carrier (dBm)<br>Carrier (dBm)<br>$-40.27$<br>$-40.71$<br>Eb/No (dB)<br>4.88<br>Eb/No (dB)<br>4.88                              | TX<br>1e3<br><b>Kbps</b>                       | 294.375               |  |  |  |
| PPS<br>PPS<br>1413.0<br>1675.33<br>50%<br>50%<br>% Total IR<br>% Total IR<br>95.06<br>100.0                                     | <b>DDS</b><br>$%$ CIR                          | 2355.0                |  |  |  |
| PER<br>PER<br>1.29e-06<br>1.18e-06<br>Packet Errors<br>Packet Errors<br>26.0<br>29.0                                            | 1e1<br>% Total IR                              | 112.0<br>13.87        |  |  |  |
| 0%<br>0%<br>Total Packets 2.01e+07<br><b>Total Packets</b><br>$2.47e+07$<br>66 65 55 69 58 9 12 8<br>56 21 39 49 25 31 57 56    | <b>Total Packets</b><br>1e1<br>1e <sub>2</sub> | 3365130.0             |  |  |  |
| -Demod 4-<br>Demod 3-                                                                                                    | Demod 1<br>1e3<br>Kbps                         |                       |  |  |  |
|                                                                                                    | <b>PPS</b>                                     | 176.63<br>1413.0      |  |  |  |
| <b>NOT INSTALLED</b><br><b>NOT INSTALLED</b>                                                                                    | $%$ CIR<br>1e1                                 | 178.0                 |  |  |  |
|                                                                                                    | % Total IR<br><b>Total Packets</b>             | 95.06                 |  |  |  |
|                                                                                                    | 1e1<br>1e <sub>2</sub>                         | $2.01e + 07$          |  |  |  |
| <b>各 Event Logs</b>                                                                                                    | $\Box$ $\Box$ $\times$<br>Alarms               | $  \cdot   \times  $  |  |  |  |
| Modem SNMP Application                                                                                                    |                                                | Current Latched       |  |  |  |
|                                                                                                    | Demod 1<br>Demod <sub>2</sub>                  |                       |  |  |  |
|                                                                                                    | Demod 3                                        |                       |  |  |  |
|                                                                                                    | Demod 4<br>Mod                                 |                       |  |  |  |
|                                                                                                    | Common<br>Events                               |                       |  |  |  |
|                                                                                                    | Clear                                          | Reset Latched         |  |  |  |

 **Figure 5-5 Configured Network – Summary View**